## Obtaining Current Zoning

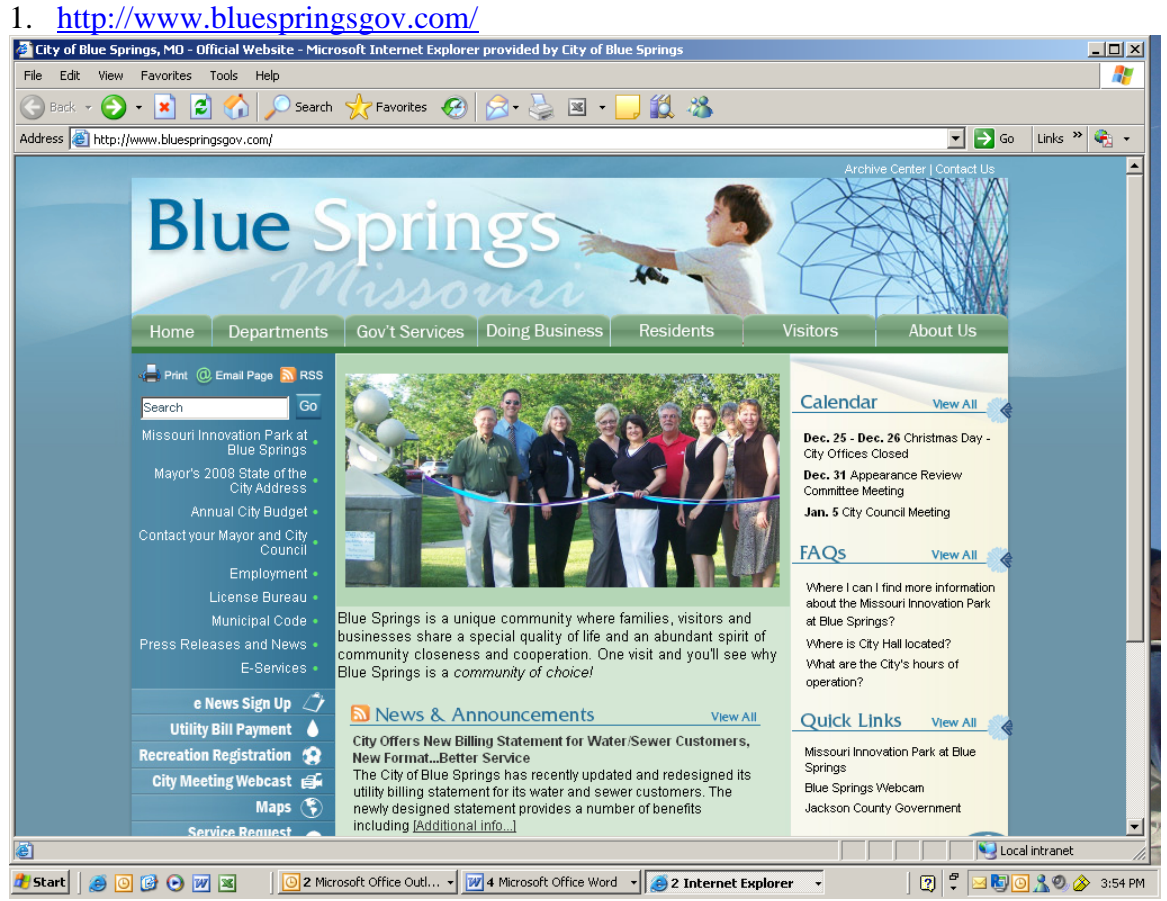

- 2. On the left side of the Main Page scroll down to MAPS and click on it.
- 3. It will take you to the GEO Disclaimer page, at the bottom of the page "If you agree with the disclaimer above Click *[here.](http://geoblade.bluespringsgov.com/geobladeweb/BlueSprings.html)" Click on the here.*

## *Geo Blade Website*

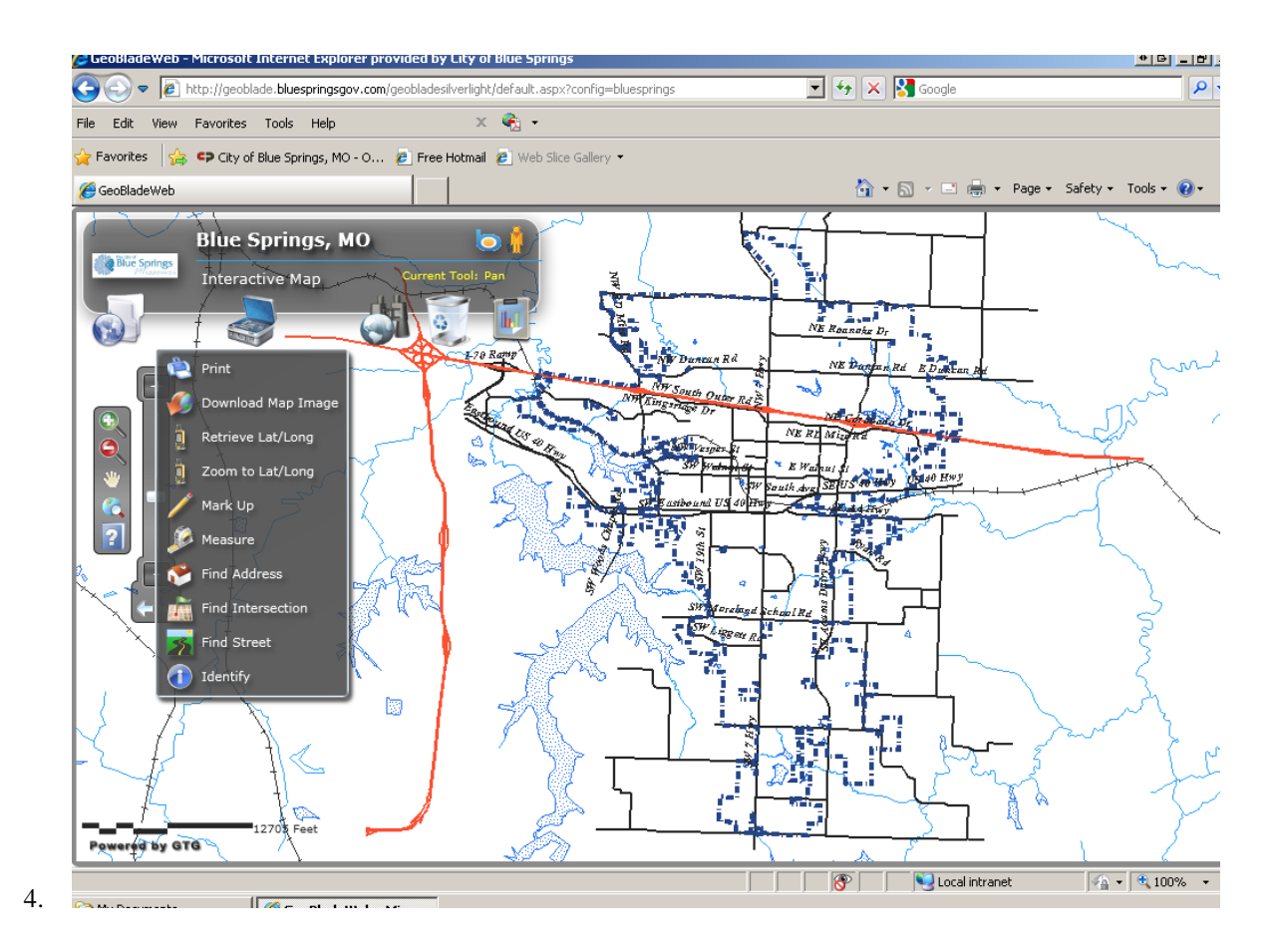

- 5. At the right side of the screen a results panel will appear with possible matches to your search. Hovering over the address will cause a red bulls eye to flash around the address or if you double click the address in the results panel it will zoom to that address and center it on your map. You can collapse the results panel by clicking on the green arrow in the upper right corner.
- 6. When the map is first opened up the zoning layers will be turned off. To turn these layers on you will need to open up the legend which is the first icon in the upper left hand corner which looks like a globe and a file folder. The legend is a list of all of the available layers. The zoning layers are listed under "Planning". Click on the red "off" button and the layer will appear.

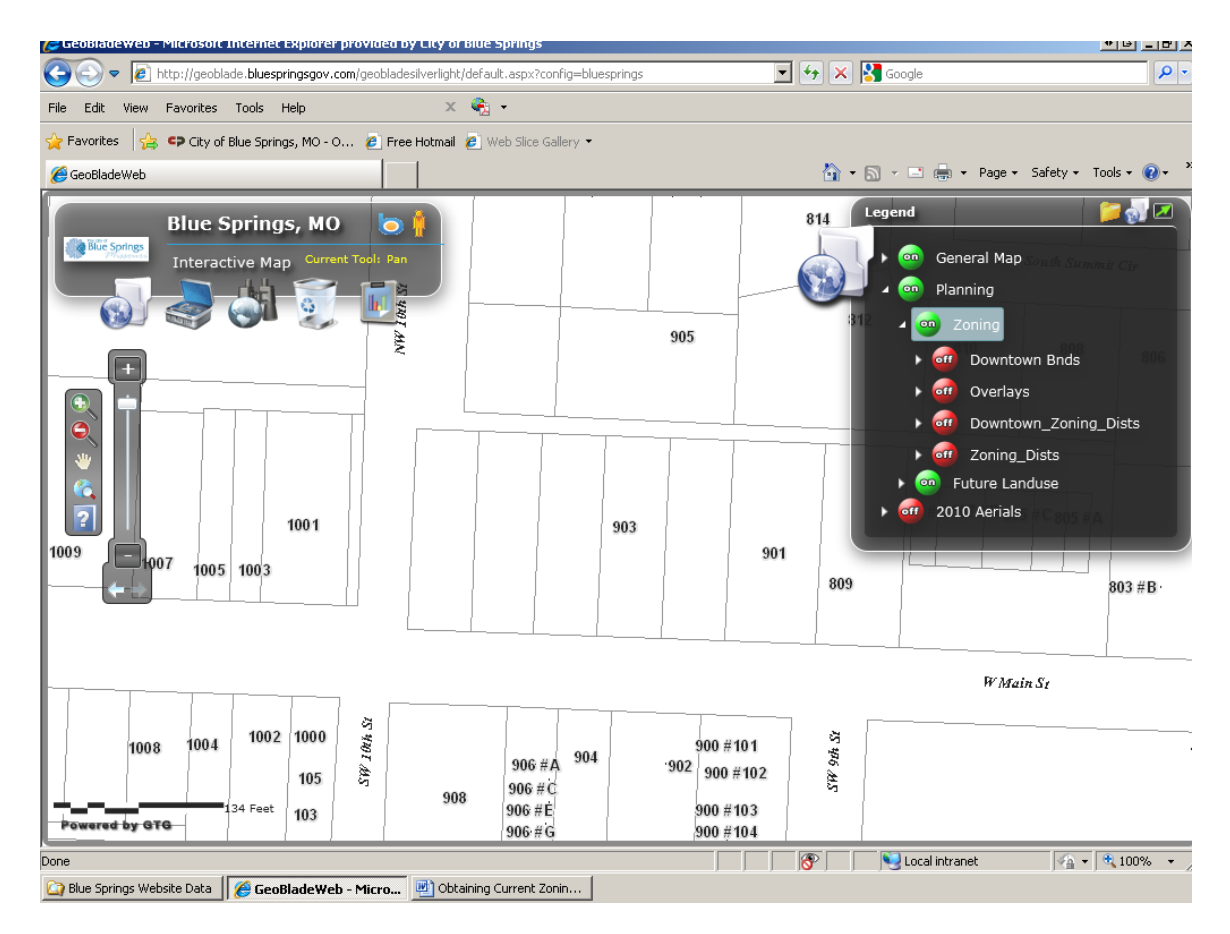

7. The Zoning designation label is displayed on the map and if you click on the arrow next to the layer name in the legend, a drop down list will appear that will show you the symbology and abbreviation of the various zoning districts. You may also use "Identify" on the Tools menu (the last item on the list of tools, a lower case letter i in a blue circle), select the layer you would like to identify and then click on that item and it will return the result.

1. If you do not know what the acronym for the zoning means you can go back to <http://www.bluespringsgov.com/>to the main page and click on Municipal Code in the left column.

2. Then click on Online Municipal Code. That will take you to Sullivan Publication page.

3. Click on the folder titled Blue Springs/ then Title IV Unified Development Code/ then Chapter 404 Zoning Districts / then Article 1 General and you will see the zoning district acronyms. If you click on the blue section it will take you directly to the definition for that zoning.

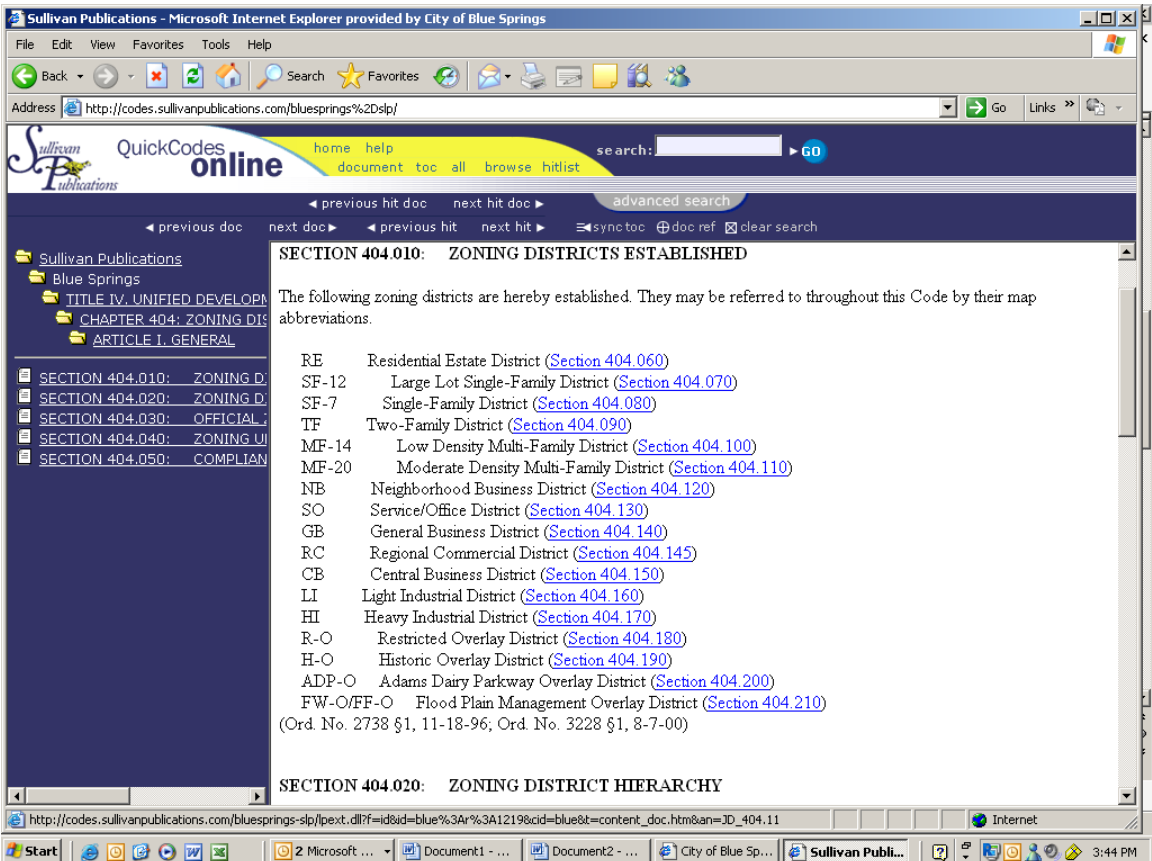